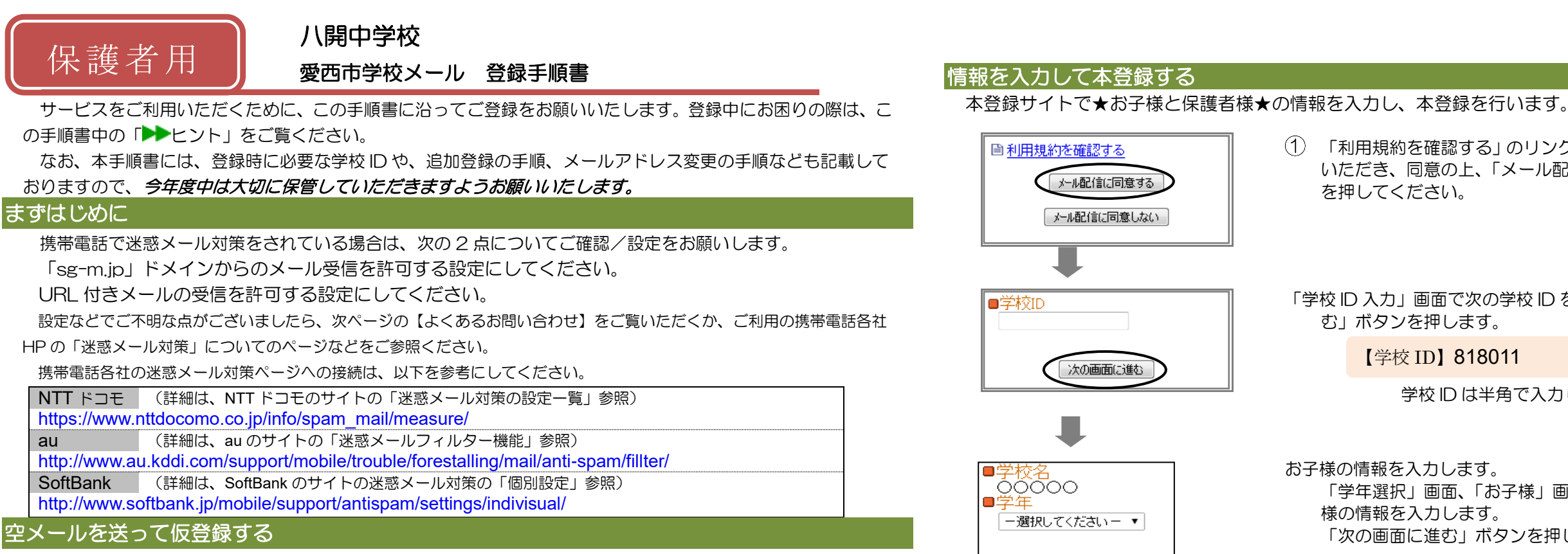

空メール(メールの件名や本文に何も入力しないメール)を送ると仮登録の状態になり、本登録サイトの URL が折り返しメールで届きます。手順に沿って、QR コードを読み取るか空メールアドレスを直接入力し、空メール を送ってください。

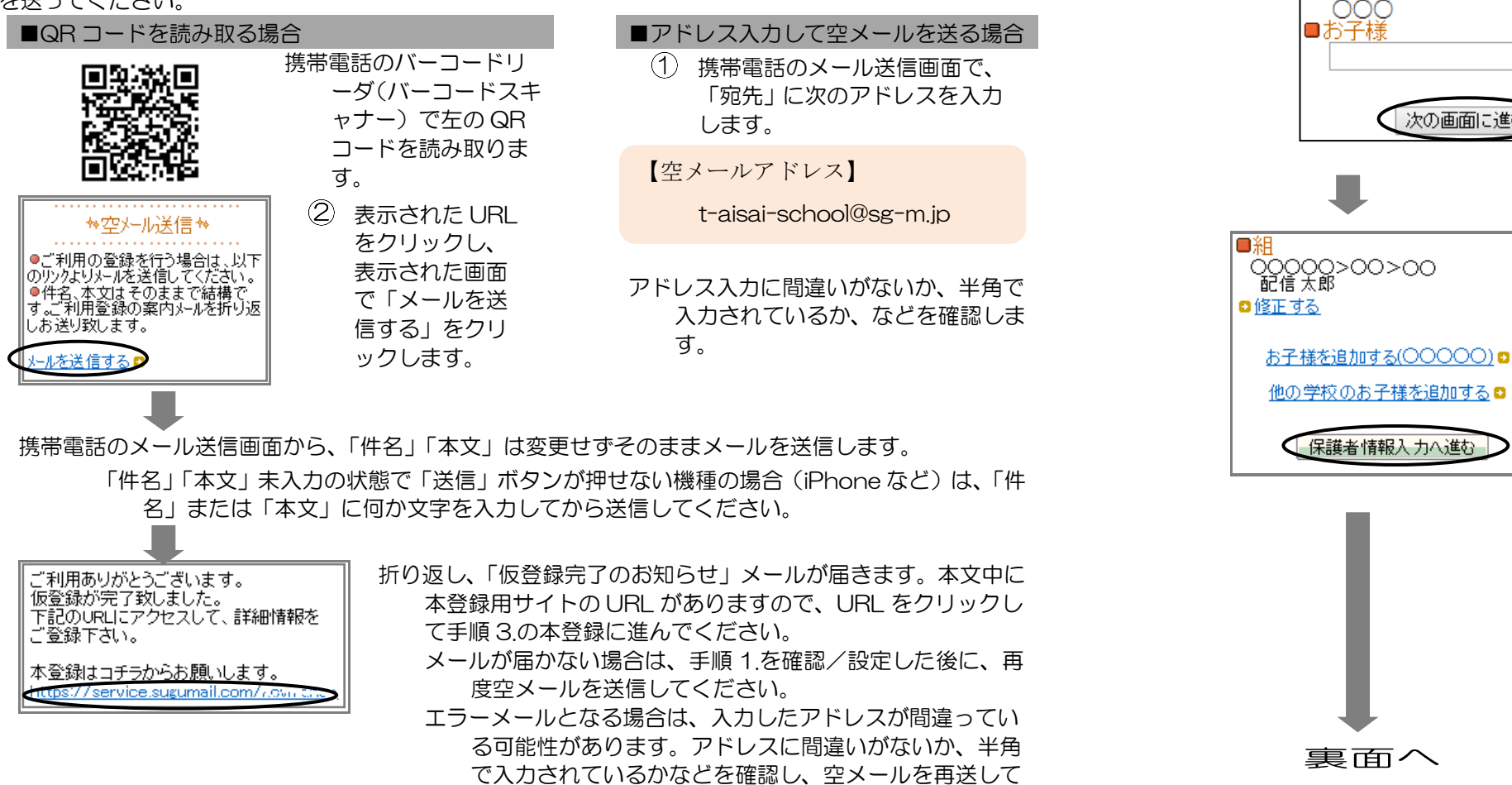

ください。

「利用規約を確認する」のリンク先で利用規約をお読み いただき、同意の上、「メール配信に同意する」ボタン

「学校 ID 入力」画面で次の学校 ID を入力し、「次の画面に進

学校 ID は半角で入力してください。

「学年選択」画面、「お子様」画面と、画面に沿ってお子

「次の画面に進む」ボタンを押して次の画面に進みます。

「お子様一覧」画面で、入力した内容を確認します。

●入力内容を修正する場合

「修正する」をクリックし、②から入力しなおします。 ●兄弟姉妹を登録する場合 同じ学校に登録する場合 「お子様を追加する(学校名)」をクリックし、 ③を繰り返します。 他の学校に登録する場合 「他の学校のお子様を追加する」をクリック し、②~③を繰り返します。 ②で入力する学校 ID は、登録する学校の登 録手順書をご覧ください。

お子様の入力が完了したら、「保護者情報入力へ進む」ボタン

を押します。

裏面へ

他の学校のお子様を追加する

■保護者情報入力へ進む

次の画面に進む

次の画面に進む

■学年<br>| OOO<br>|■お子様

「保護者情報入力」画面で、保護者様の名前を入力し、愛西市 防災メールを受け取るかどうかを設定します。

すでに愛西市防災メールにご登録済みの場合は、『「愛西市防 災メール」を受け取る』等のメニューは表示されません。 保護者名を入力して「次の画面に進む」ボタンを押して ⑦に進みます。

●愛西市防災メールを受け取らない場合 「次の画面に進む」ボタンを押し、⑦に進みます。 ●愛西市防災メールを受け取る場合 『「愛西市防災メール」を受け取る』チェックボックス にチェックし、「配信対象地区」を選択後 「次の画面に進む」ボタンを押し、⑥に進みます。

- ●入力内容を修正する場合
- 該当箇所の「修正する」をクリックして修正します。
- ●入力内容が正しい場合 入力内容を確認して問題なければ、「入力内容を登録す る」ボタンを押します。

「区分選択」画面で、メール配信を受けたいカテゴリのチェッ クボックスにチェック☑を入れ、「次の画面に進む」ボタ ンを押します。

※「災害時緊急情報」は必ず選択してください。 ※区分は変更される場合があるため、実際の表示が左図と 異なる場合があります。

「保護者情報確認」画面で、入力内容を確認します。

すでに愛西市防災メールにご登録済みの場合は、「愛西市防災 メール」以下の項目は表示されません。

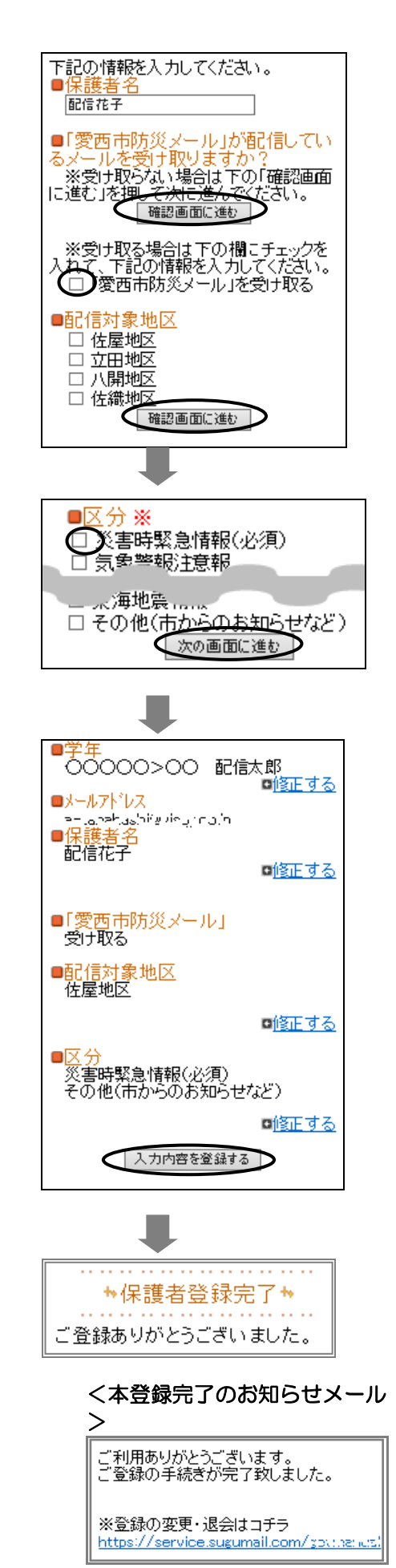

登録完了のメッセージが表示されます。本登録完了のお知らせ メールも届きますのでご確認ください。

### マイページについて

アドレスも変更された場合は、「(3) メ ールアドレスを変えたときは・・・」をご覧く

・本登録完了のお知らせメールの本文末尾に記載される リンク先は、「マイページ」といいます。マイページで 登録した情報の変更や、追加登録、削除が行えます。 ・以降配信されるメールの本文末尾に記載されるリンク からも、マイページにアクセスできます。

▶▶よくあるお問い合わせ

### 2メールを送ると 「本登録済のお知ら せ」というメールが届くときは・・・

登録は以上で完了です。お疲れさまでした。

空メール送信、携帯電話会社別の迷惑メール設定方法、その他ご不明な点については、右 の QR コードを読み取るか URL を入力して、「よくあるお問い合わせ」をご覧ください。 <https://service.sugumail.com/aisai-school/faq/m/> ※携帯会社ごとの迷惑メール設定の方法もご確認いただけます。

> 「愛西市学校メール」に兄弟姉妹など(他 の学校のお子様を含みます)でご登録されてい ることが考えられます。「(6)兄弟姉妹などを 後から追加登録したいときは・・・」の手順を 参考に登録情報の確認、必要に応じて追加登録 をお願いします。

# (1)空メールが届かない・・・ (2)携帯電話を変えたときは・・・

迷惑メールの設定について、手順 1.をご確認く

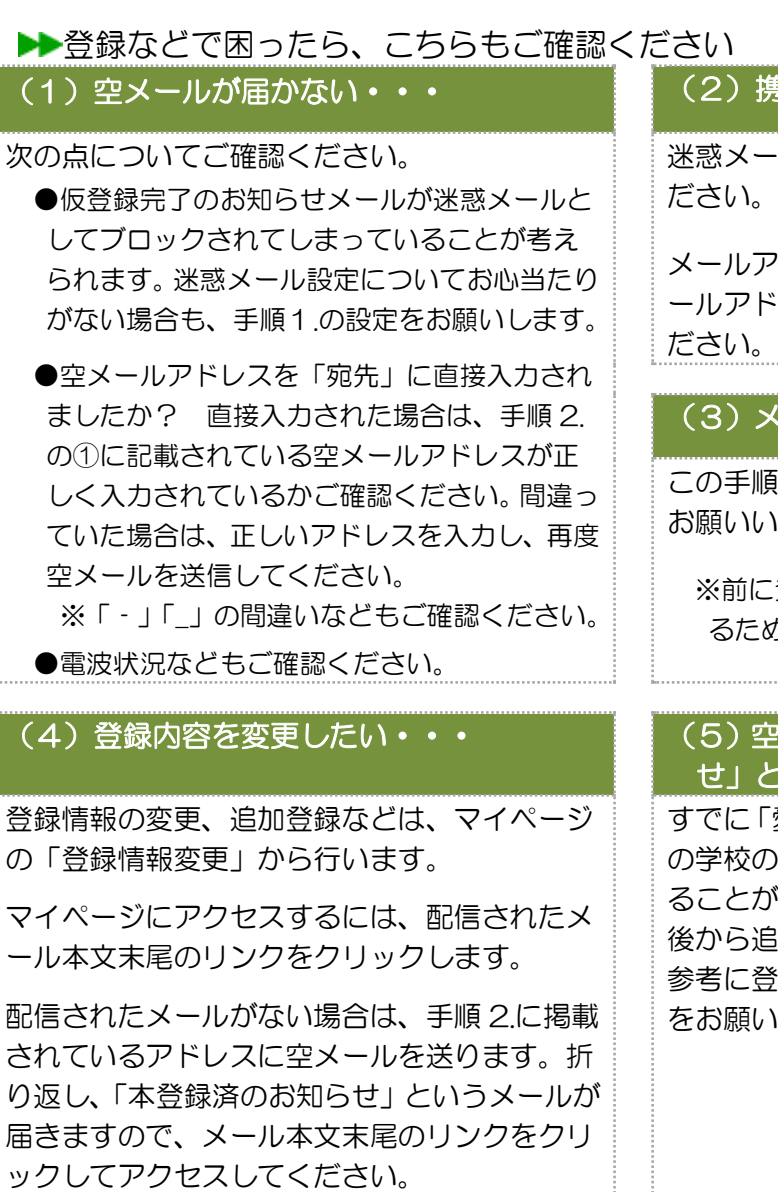

(6)兄弟姉妹などを後から追加登録したいときは・・・

## (3)メールアドレスを変えたときは・・・

この手順書に沿って(手順 2.から)、新規登録を お願いいたします。

※前に登録したメールアドレスは自動解約され るため、解約手続きなどは必要ありません。

マイページの「登録情報変更」から次の手順で追加登録してください。 配信メールや、「本登録済のお知らせ」メールの本文末尾のリンクをクリックし、マイページを 表示します。

マイページの「登録情報変更」をクリックすると手順 3.④の画面が表示されます。 必要に応じて「お子様を追加する(学校名)」あるいは「他の学校の学校名を追加する」をクリ ックして、登録情報を入力します(登録する学校の学校 ID が必要になります)。 「保護者情報を更新しました」と表示されるまで画面をお進みください。別途、本登録変更のお 知らせメールが届きますのでご確認ください。

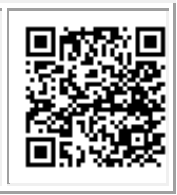